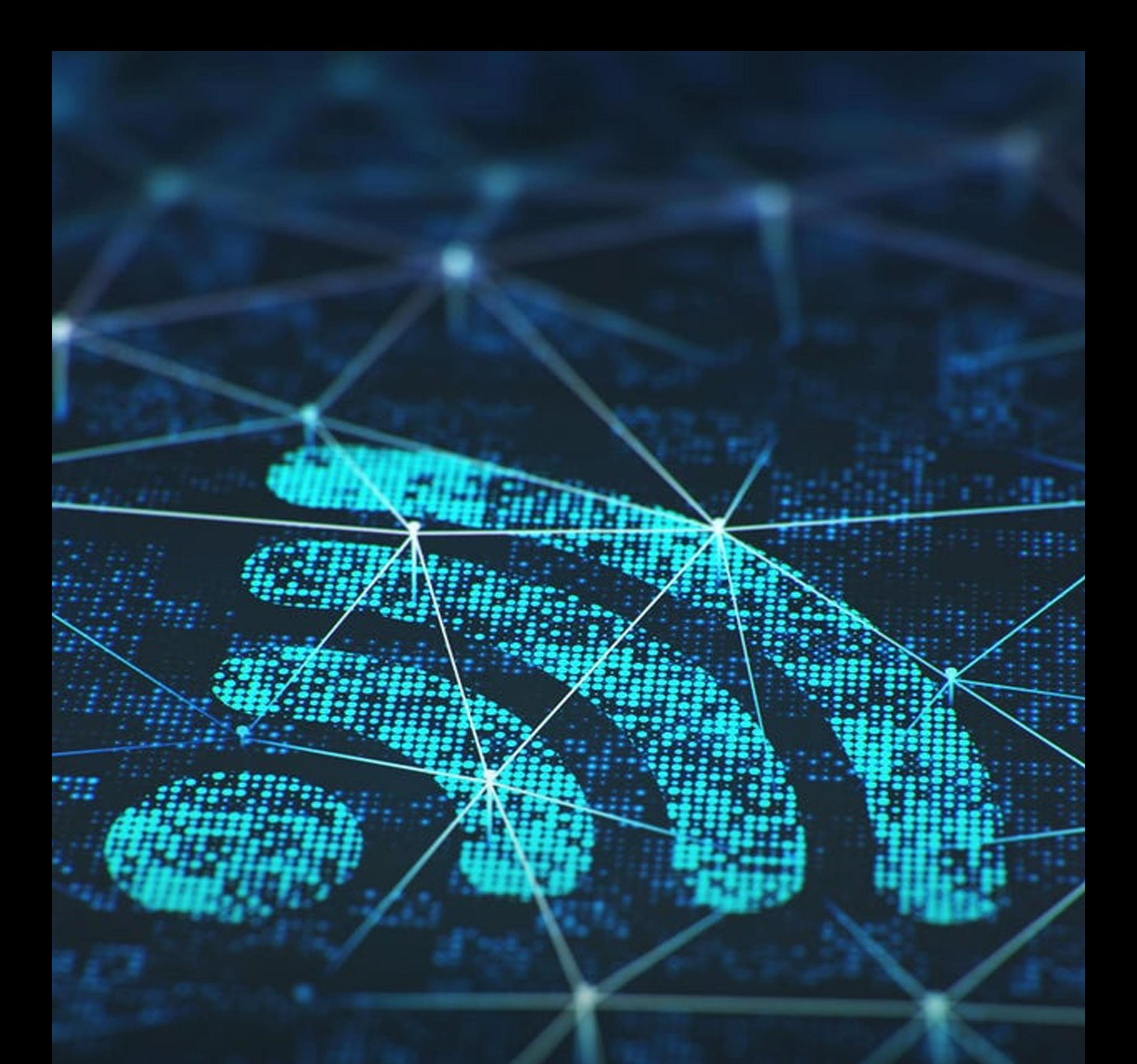

# Pera-WiFi<br>setup Guide

# What you will need before connecting

Before attempting to connect to Pera-WiFi, be sure that you:

- Have a **PDN** account
- Know your PDN account username and password.
- Have your wireless card turned on
- You're within the Pera-WiFi coverage area

IMPORTANT: Sometimes your device may not work as intended when you switch between the access points. If you encounter with a similar scenario, remove the existing "Pera-WiFi" connection from the device by clicking on "Forget" and reconnect

# Please try the following setup instructions:

[Instructions to configure Android](#page-2-0) Instructions [to configure iOS \(iPhone, iPad or iPod Touch\)](#page-3-0) [Instructions to configure MacOS](#page-4-0) [Instructions to configure Windows 10](#page-5-0) [Instructions to configure Linux](#page-6-0)

## <span id="page-2-0"></span>Connect with Android

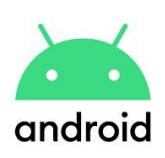

### Configuration instructions

- 1. Click "Settings" then select "Wireless & Networks" and "Wi-Fi settings".
- 2. If Wi-Fi is not enabled, please enable it.
- 3. Select "Pera-WiFi".
- 4. You may now be asked for a password to protect the credential storage on your device. This isa security setting for your device and not your Wi-Fi password. Please enter a memorable password here to continue.
- 5. For "EAP method" select "PEAP".
- 6. For "Phase 2 authentication" select "MSCHAPV2".
- 7. If you are using the Nougat (7) OS or greater on your Android, set "CA Certificate" to "Do not validate"
- 8. Enter your Identity as your username without @pdn.ac.lk (E.g. "john@pdn.ac.lk" should be entered as "john")
- 9. Some devices may have an "Anonymous identity" field. Leave this blank.
- 10. Enter your PDN account password as the Wi-Fi password.
- 11. Touch "Connect".
- 12. Your device should show "Obtaining IP address..." then shortly after "Connected to Pera-WiFi".

IMPORTANT: Press "Cancel" to go back to the previous screen. Do NOT press "Forget" or you will need to enter all the configuration information again.

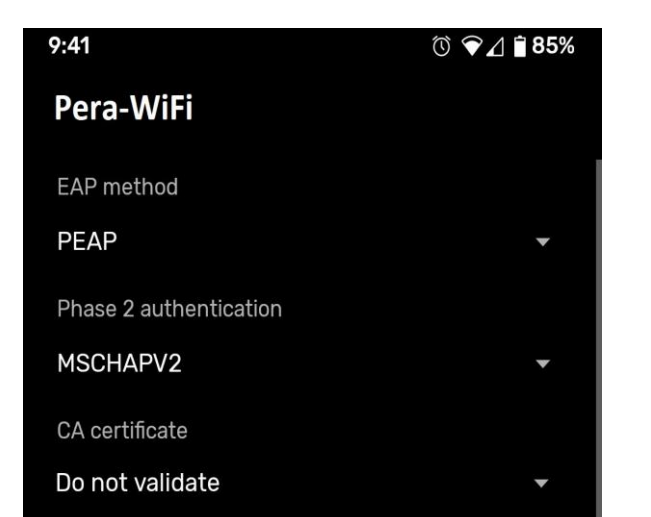

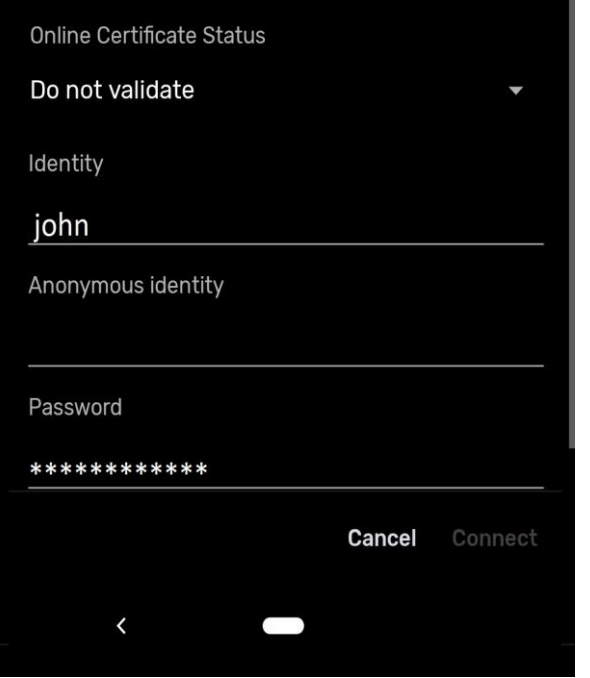

# <span id="page-3-0"></span>Connect with iOS (iPhone, iPad or iPod Touch)

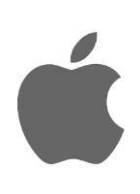

#### Configuration instructions

- 1. Go to your 'Settings' app and select 'Wi-Fi'".
- 2. Select " Pera-WiFi ".
- 3. Enter your Identity as your username without @pdn.ac.lk (E.g. "john@pdn.ac.lk" should be entered as "john")
- 4. Enter your PDN account password as the Wi-Fi password.
- 5. You will be asked to trust a **QuoVadis Root CA 2 G3** certificate.
- 6. Touch "Accept" to trust this certificate.
- 7. You will be returned to your device's "Wi-Fi" screen.
- 8. A tick beside " Pera-WiFi" should show that you are now connected to the secure wireless network.

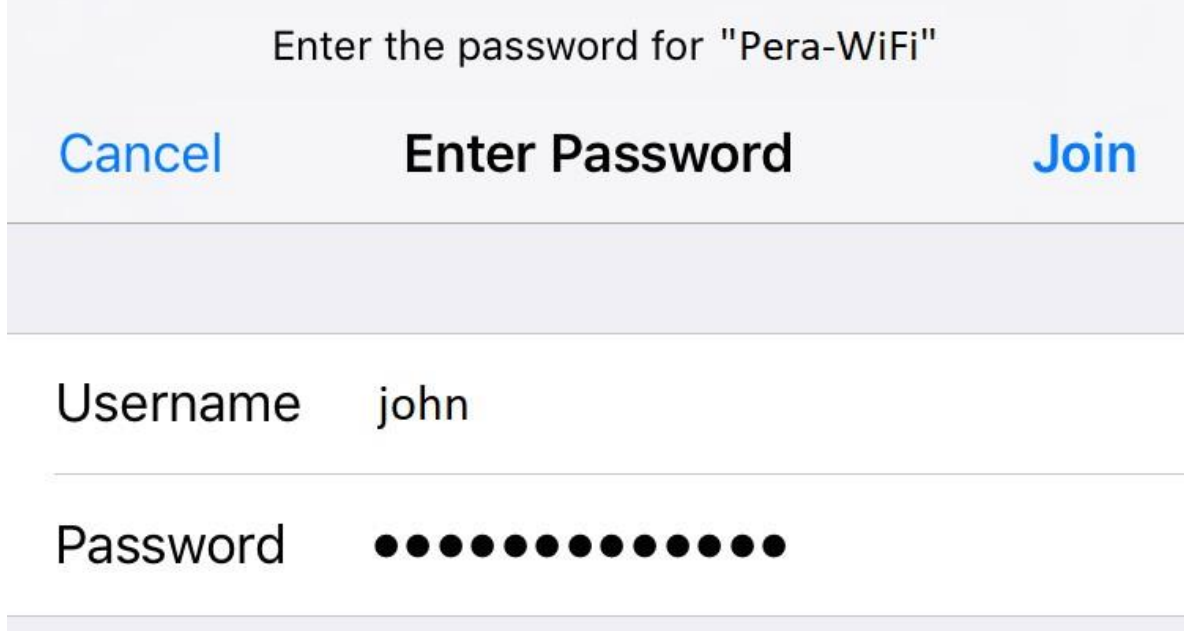

# <span id="page-4-0"></span>Connect with MacOS

Configuration instructions

- 1. Click on the Wi-Fi signal icon at the top-right of your Mac's screen.
- 2. Select " Pera-WiFi ".
- 3. **Mode:** Leave this set to 'Automatic'.
- 4. **User Name:** Enter your Identity as your username without @pdn.ac.lk (E.g. "john@pdn.ac.lk" should be entered as "john") 5.

**Password:** Enter your PDN account password as the Wi-Fi password.

- 6. Ensure "Remember this network" is ticked.
- 7. Click "Join".
- 8. Click "Connect".
- 9. You may be asked to trust a QuoVadis Root CA 2 G3 certificate the first time you connect. You should tick the box to always trust the certificate.

7

## <span id="page-5-0"></span>Connect with Windows 10

Configuration instructions

- 1. Click on the network icon in the bottom right of the screen
- 2. Click " Pera-WiFi ".
- 3. Click "Connect"
- 4. In the window that pops up, enter your Identity as your username without @pdn.ac.lk

(E.g. "john@pdn.ac.lk" should be entered as "john") 5.

Enter your PDN account password as the Wi-Fi password.

6. Click "OK

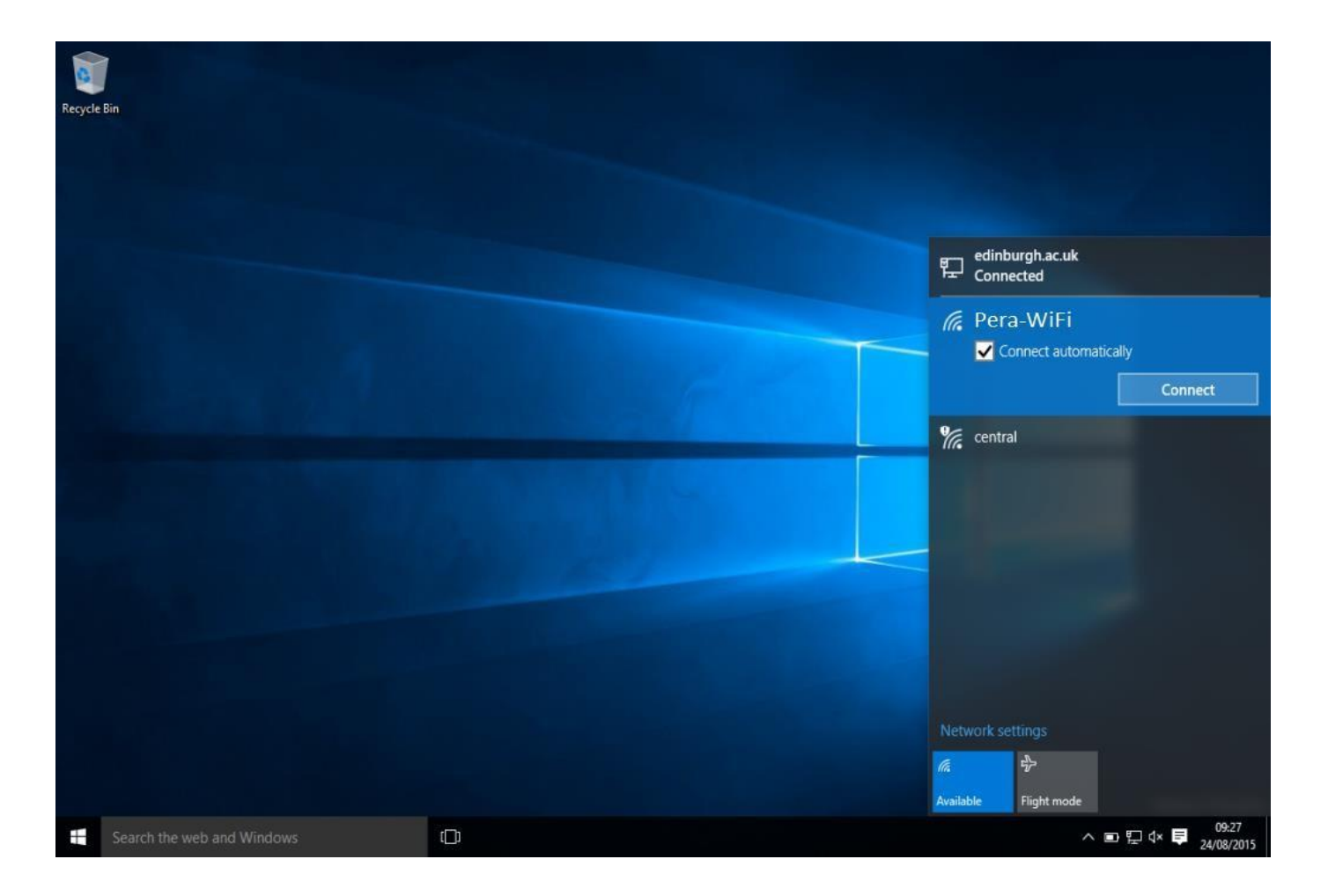

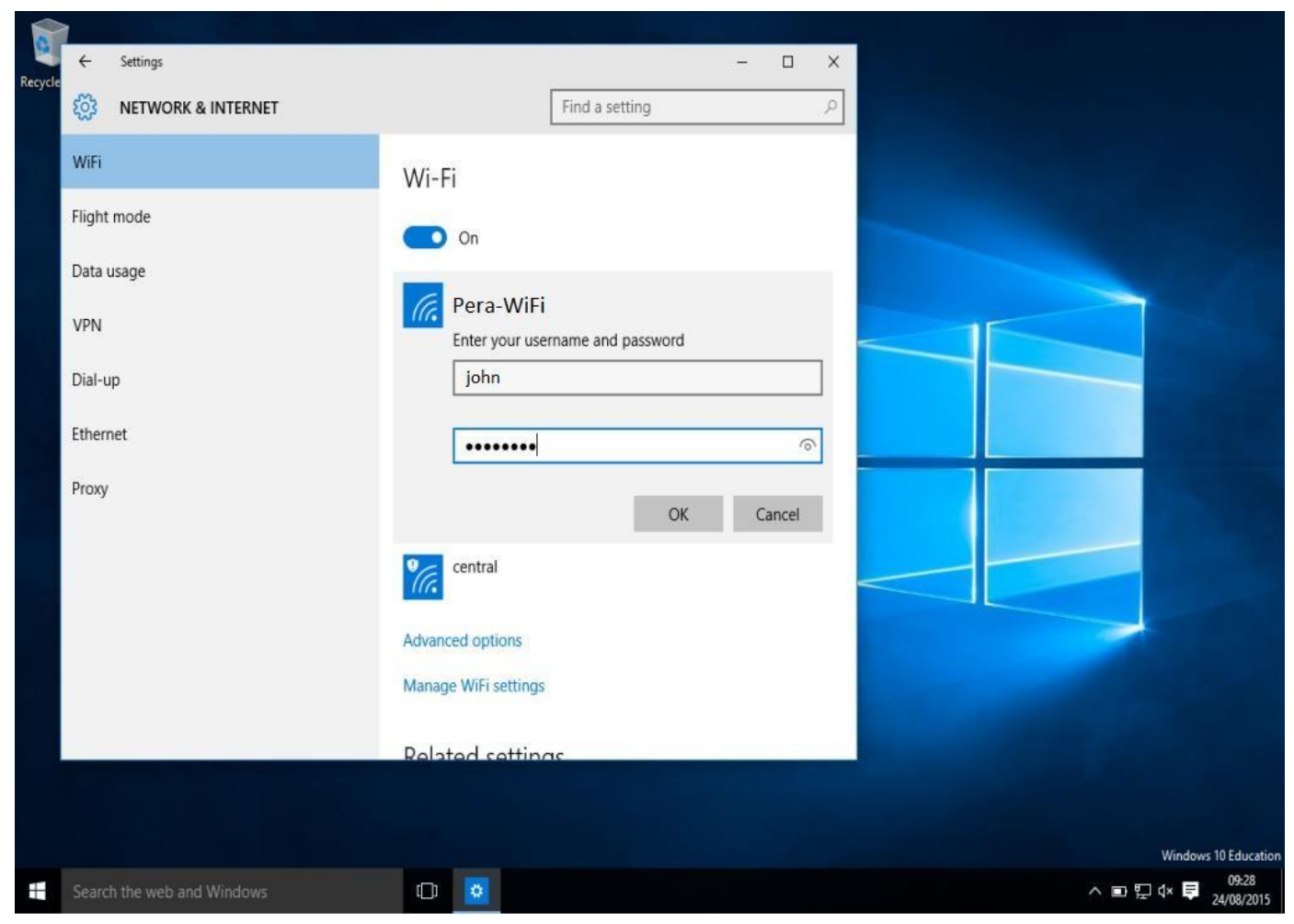

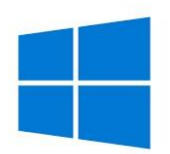

# <span id="page-6-0"></span>Connect with Linux

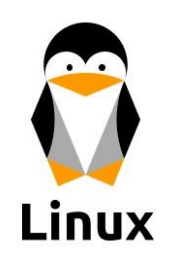

Configuration instructions

- 1. Click the settings menu (upper right of the top bar) and select "Wi-Fi Not Connected"
- 2. Click "Wi-Fi Settings"
- 3. Select "Pera-WiFi"
- 4. Enter the following details at the Wi-Fi Network Authentication Required screen

**Anonymous identity:** leave empty **No CA certificate is required:** checked **PEAP version:** Automatic **Inner authentication:** MSCHAPv2 **Username:** Your PDN username without @pdn.ac.lk (E.g. "john@pdn.ac.lk" should be entered as "john") **Password:** Your PDN password

- 5. Click Connect
- 6. Once connected, you can check your connection settings/details by clicking the gear icon

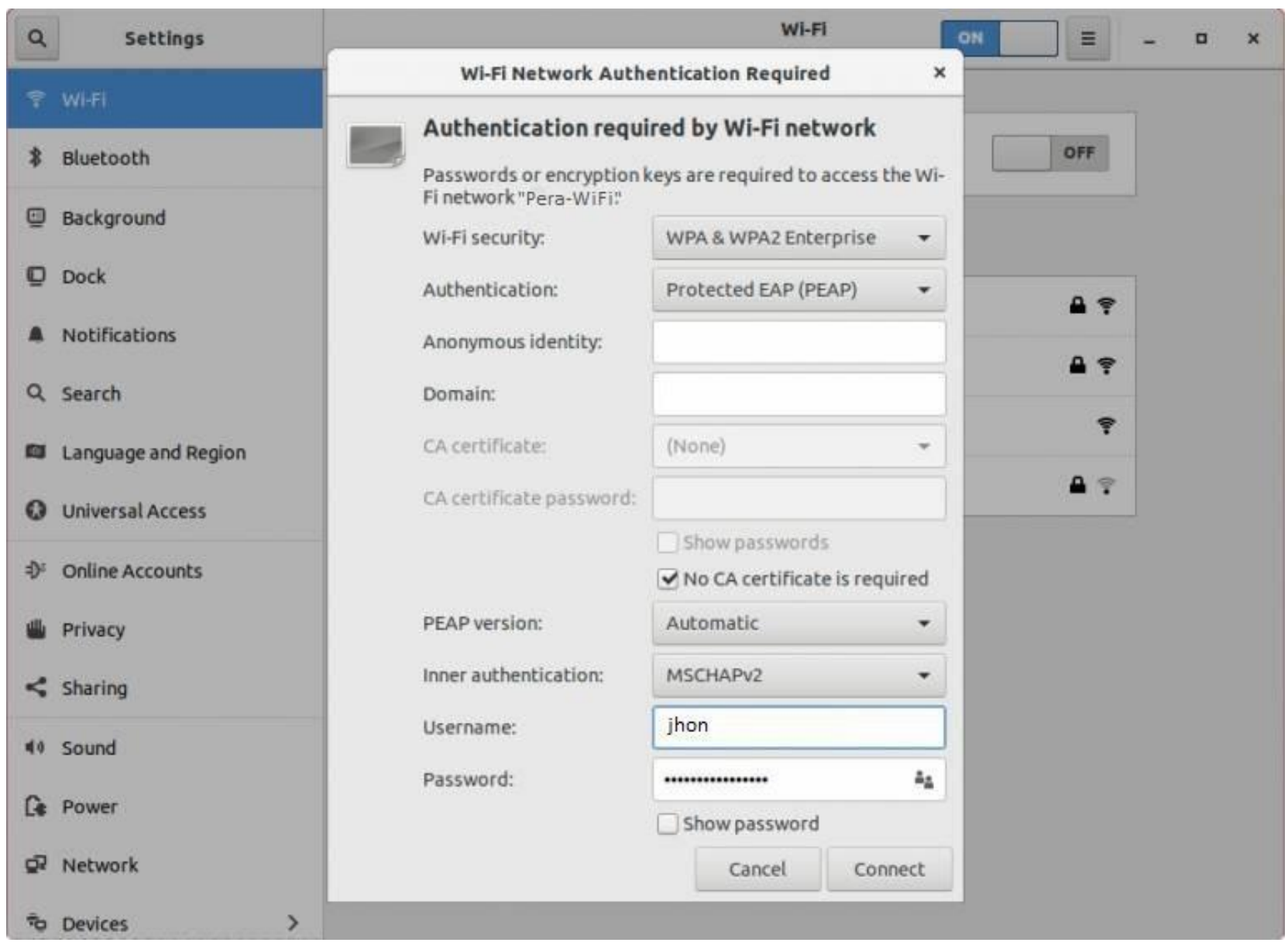